**Toncur** 

## **Concur for Manager Approvers**

### **Manager Approvers**

Concur Approvers have additional access to review and approve Expense Reports. Approvers can view each detail of the report, review attached receipts then accept or reject the Expense Items.

#### **Initial Setup**

There is no setup on your part! The data from Lawson determines the manager structure for Concur.

#### **Your Account**

On your account, you will notice an option under your Expense tab that gives you quick access to reports that are waiting for your approval.

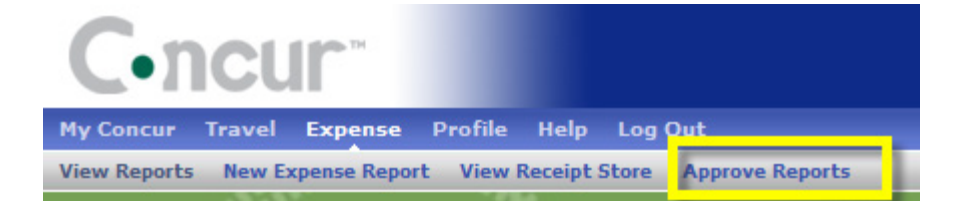

The My Concur page has a separate Queue section for Expense Report waiting for your approval. This is in addition to your own Expense Reports.

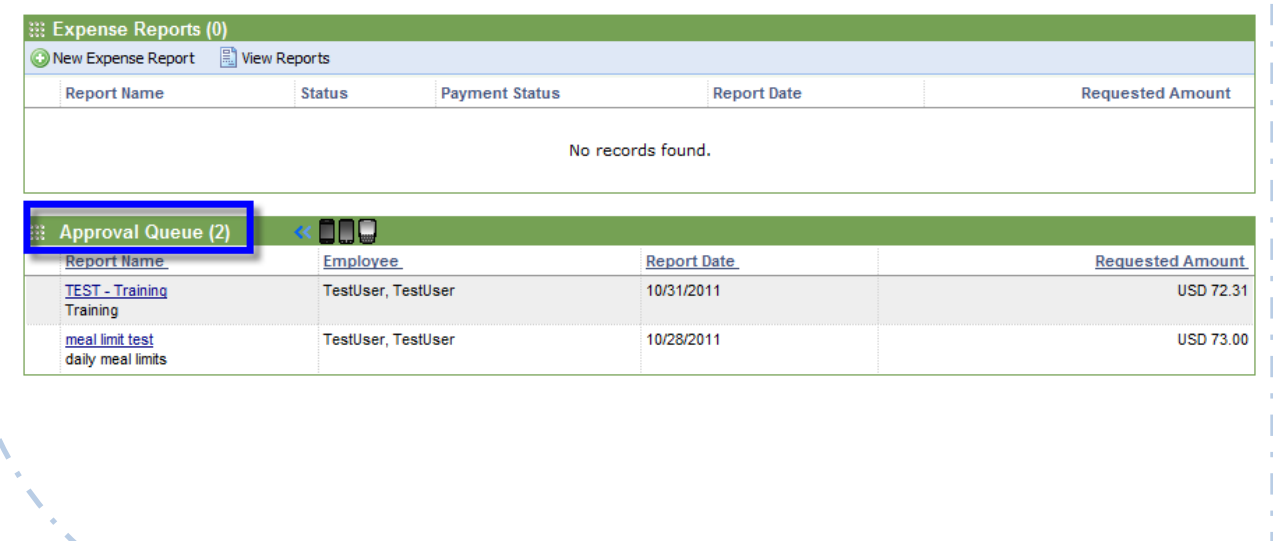

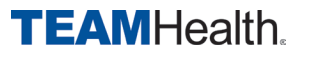

## **Concur for Manager Approvers**

### **Reviewing an Expense Report**

#### **Notifications**

You will receive notification of an Expense Report in your queue via email. The message provides a link to the Concur website.

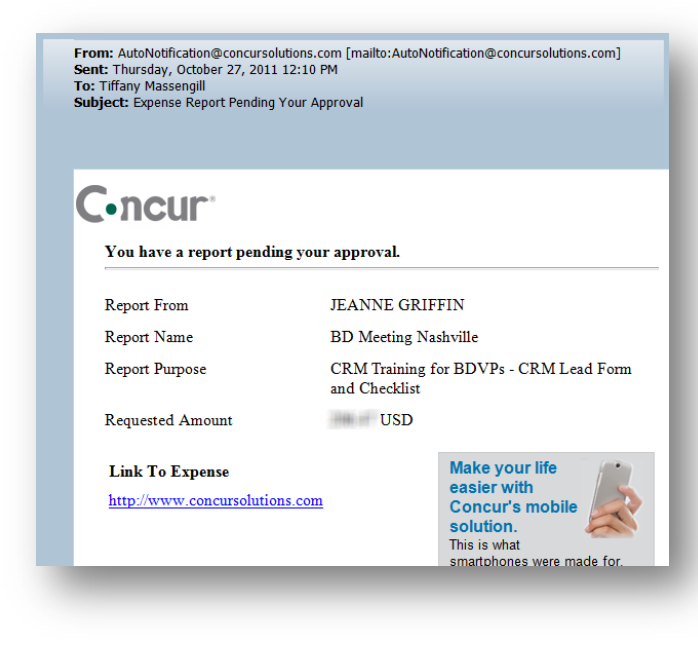

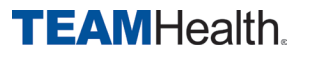

**C**.ncur

# **Concur for Manager Approvers**

#### **Approval Process**

After selecting a report to review, the screen will let you access the details of the report.

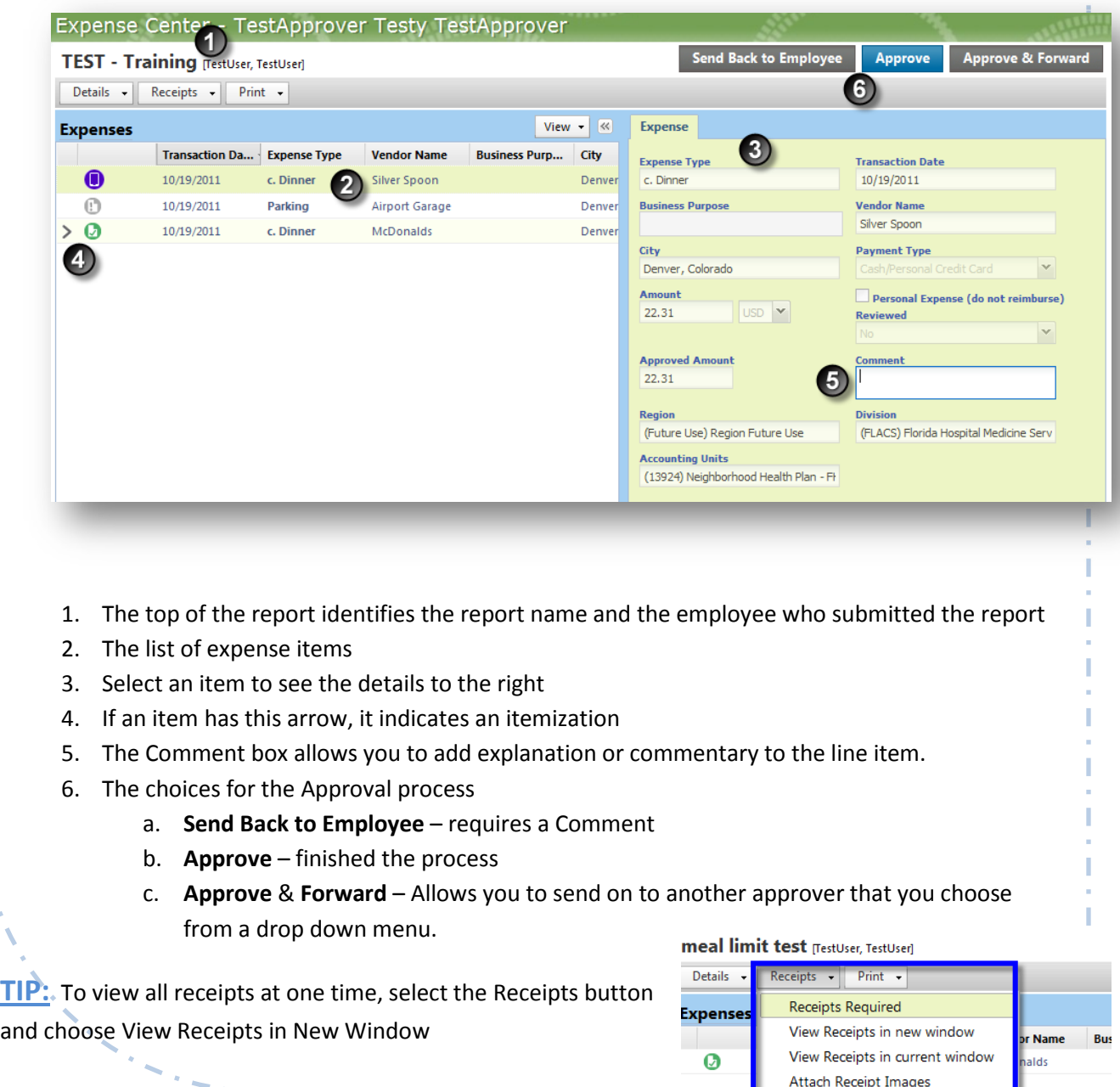

Ø

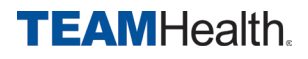

#### **C**•ncur

## **Concur for Manager Approvers**

When you accept the Expense Report, you will receive one final confirmation. Once you Accept on the confirmation, you cannot "undo" the report Approval.

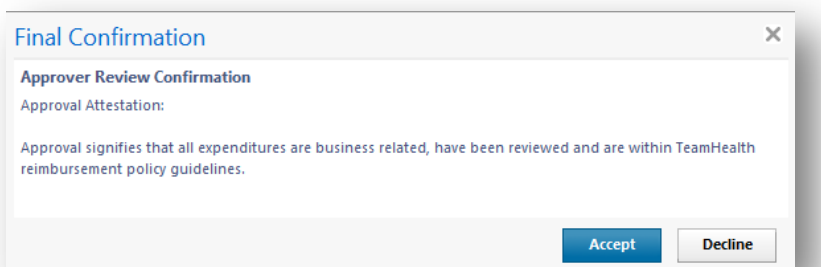

#### **Report Details**

To view more information about a pending or approved report, open a report and select the Details button.

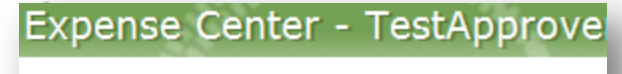

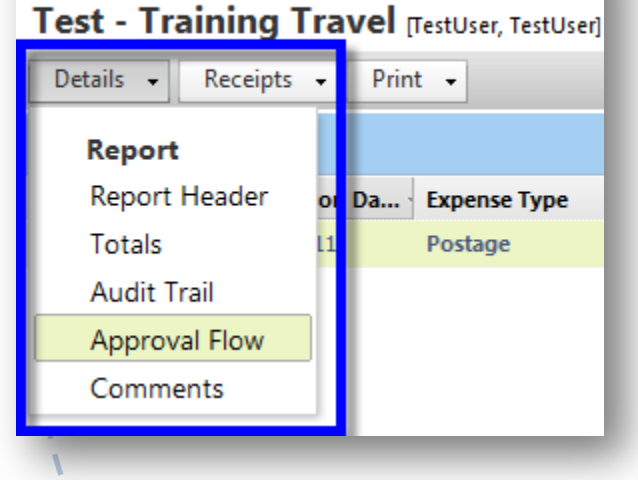

**Report Header** – shows the main dates and purpose of the report as entered by the Employee

**Totals** – shows a summary of the reimbursable amounts

**Audit Trail** – Shows the actions and change of status over the life of the report

**Approval Flow** – shows the trail of approvers (if there was more than one)

**Comments** – shows all comments from the Employee and Approver

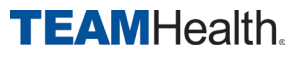

**C**.ncur

# **Concur for Manager Approvers**

#### **Your Reports**

By default, the Approval Reports screen only shows reports Pending your Approval.

To see reports that you have already approved, go to the Approver Reports tab, then select the option from the View button:

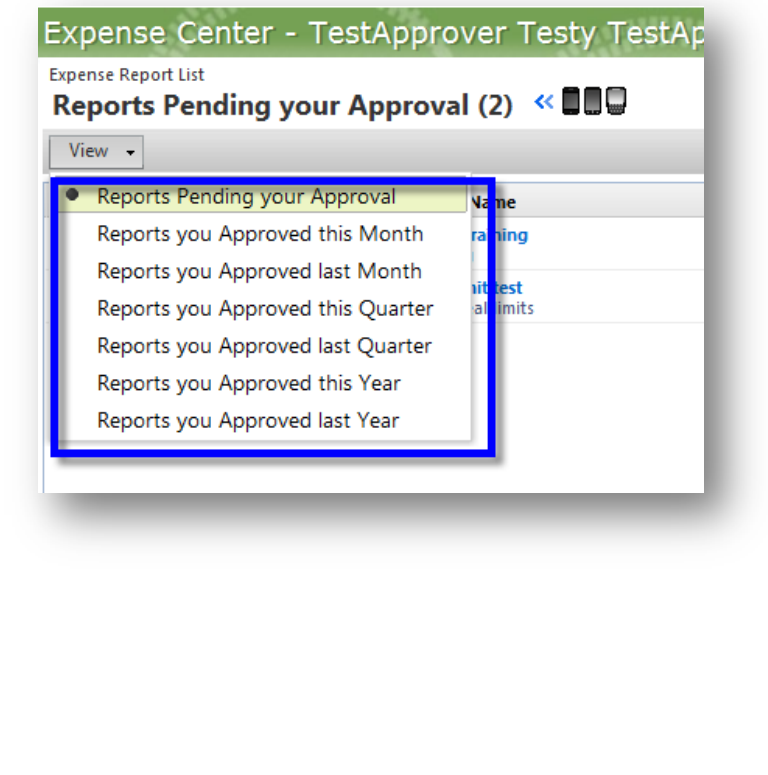

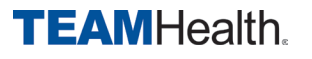

# **Concur for Manager Approvers**

### **Approval Reassignment**

When you go on PTO, you will need to temporarily assign another Approver in your place.

- 1. Go to your Profile page
- 2. Select Expense Delegate
- 3. Choose a manager from the Employee search

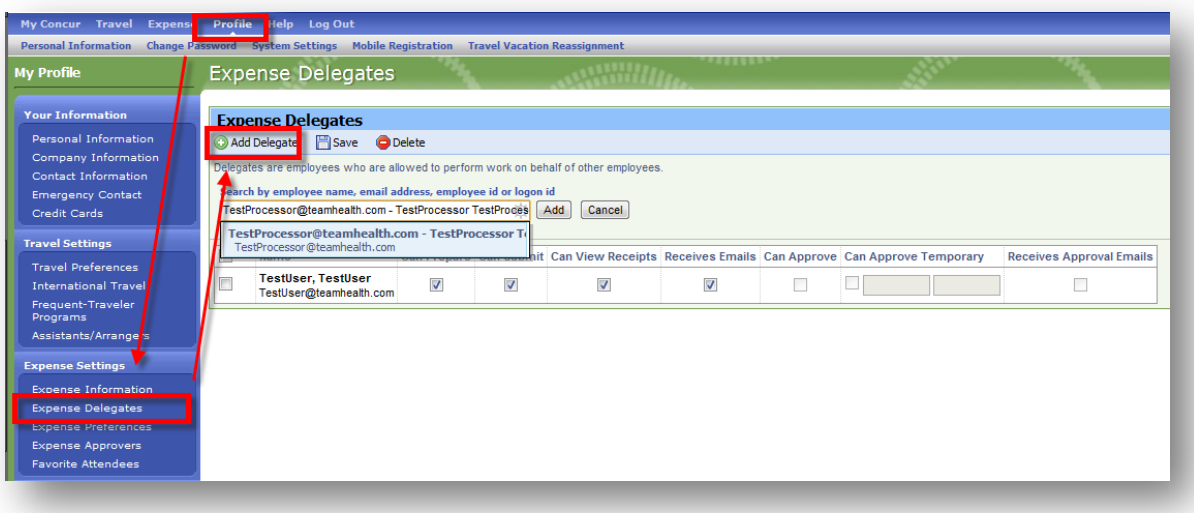

4. Enter the appropriate dates and permission levels for that Approver

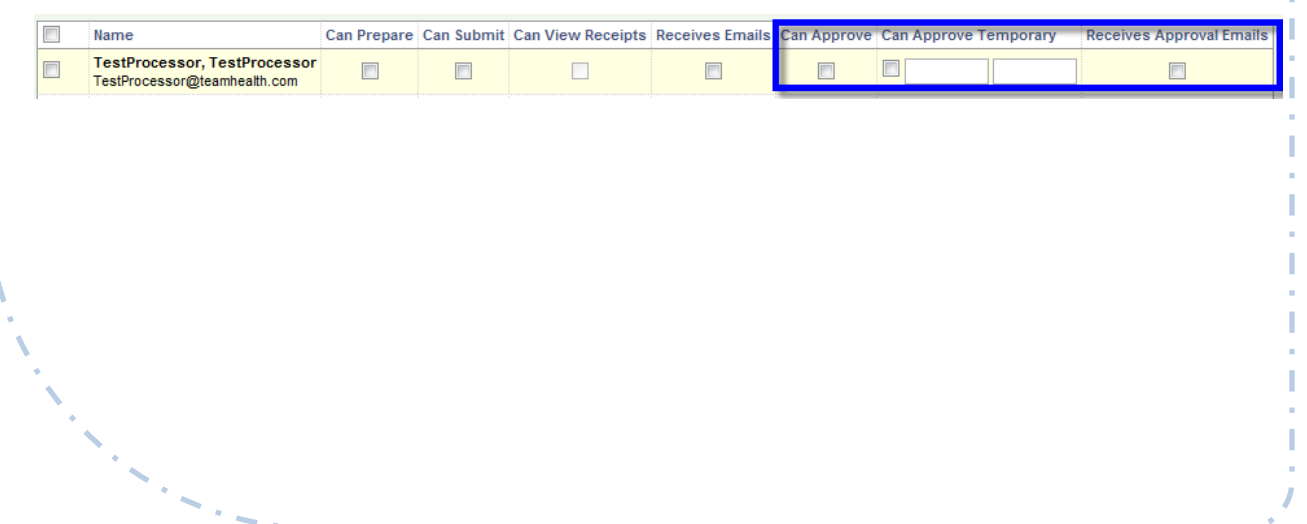

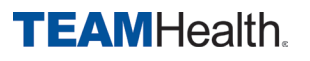